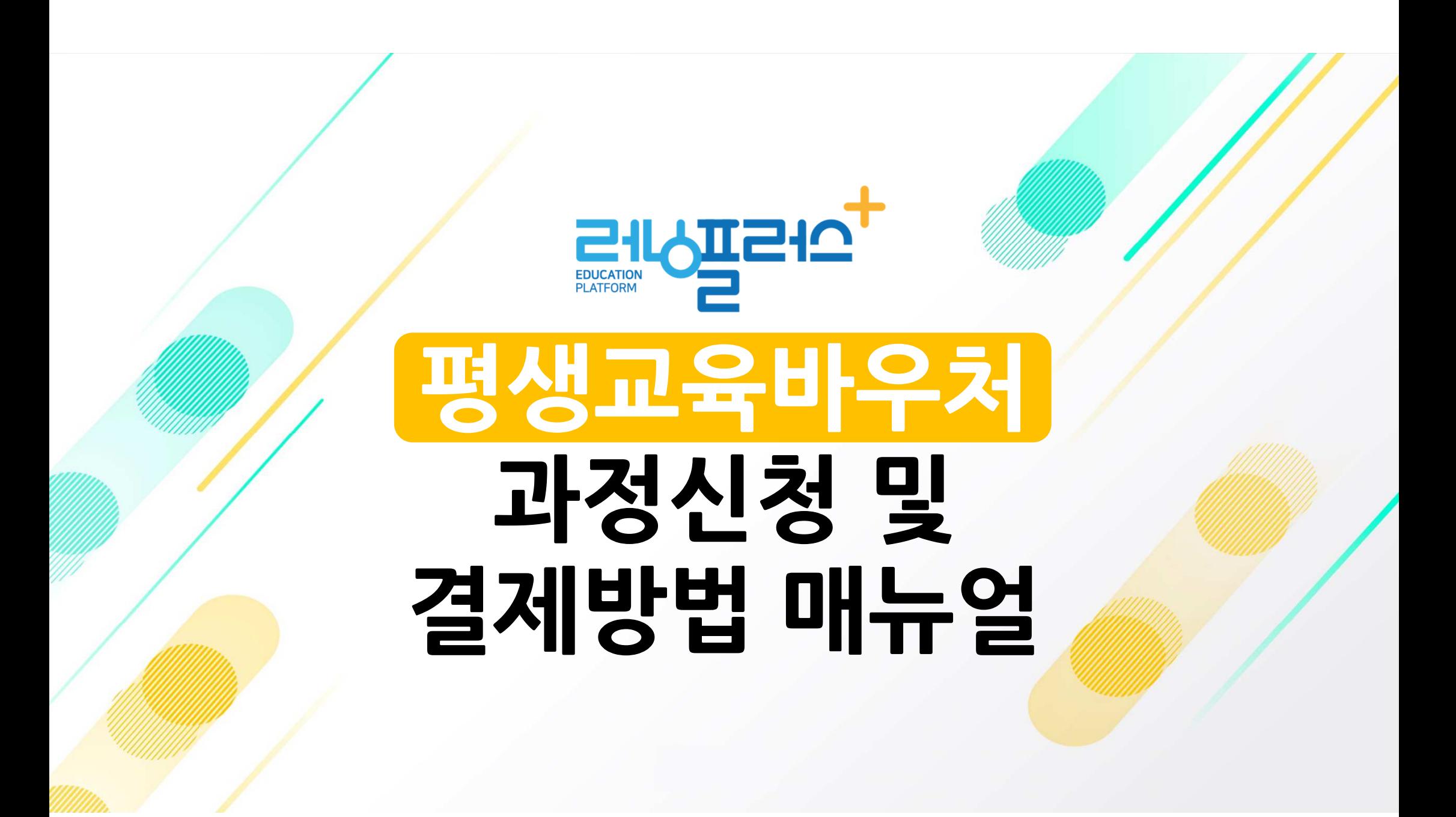

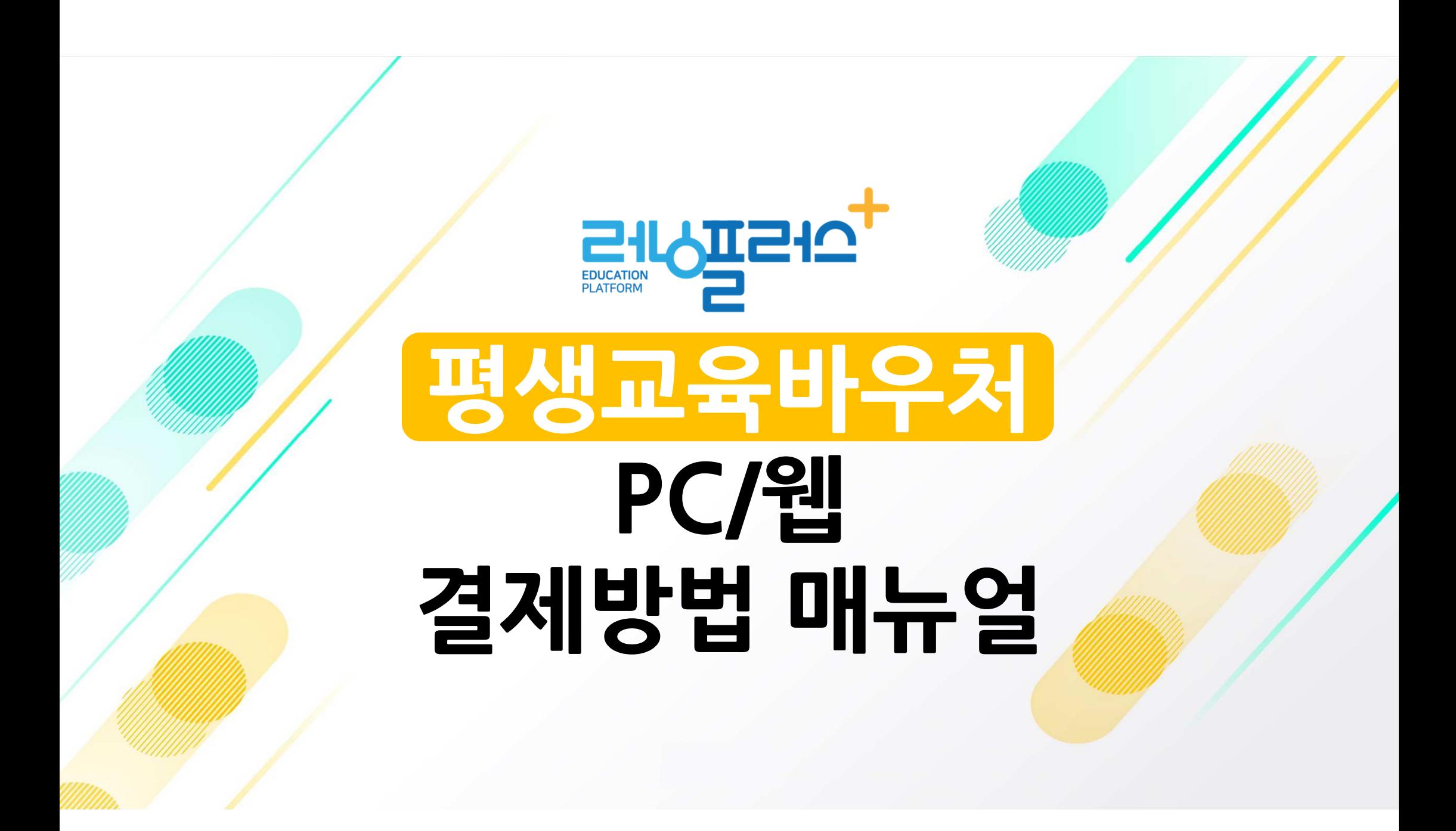

#### 접속 <sup>후</sup> 로그인 1【러닝플러스 내일배움카드 홈페이지]

### <mark>2</mark> 홈페이지 메인 메뉴 [평생교육바우처] 클릭

**216T210** 

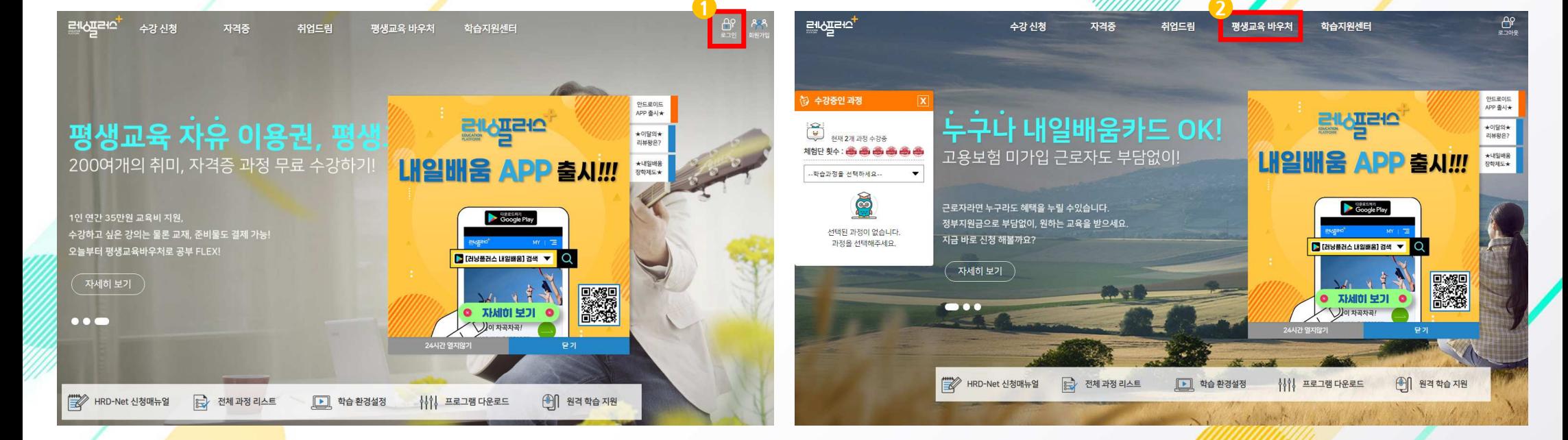

### <mark>3 犯평</mark>생교육바우처 과정 신청하기] 클릭 2008년 <mark>4</mark>

#### 4. 과정 카테고리 선택 or 검색창 원하는 과정 검색

**PILOTE 107** 

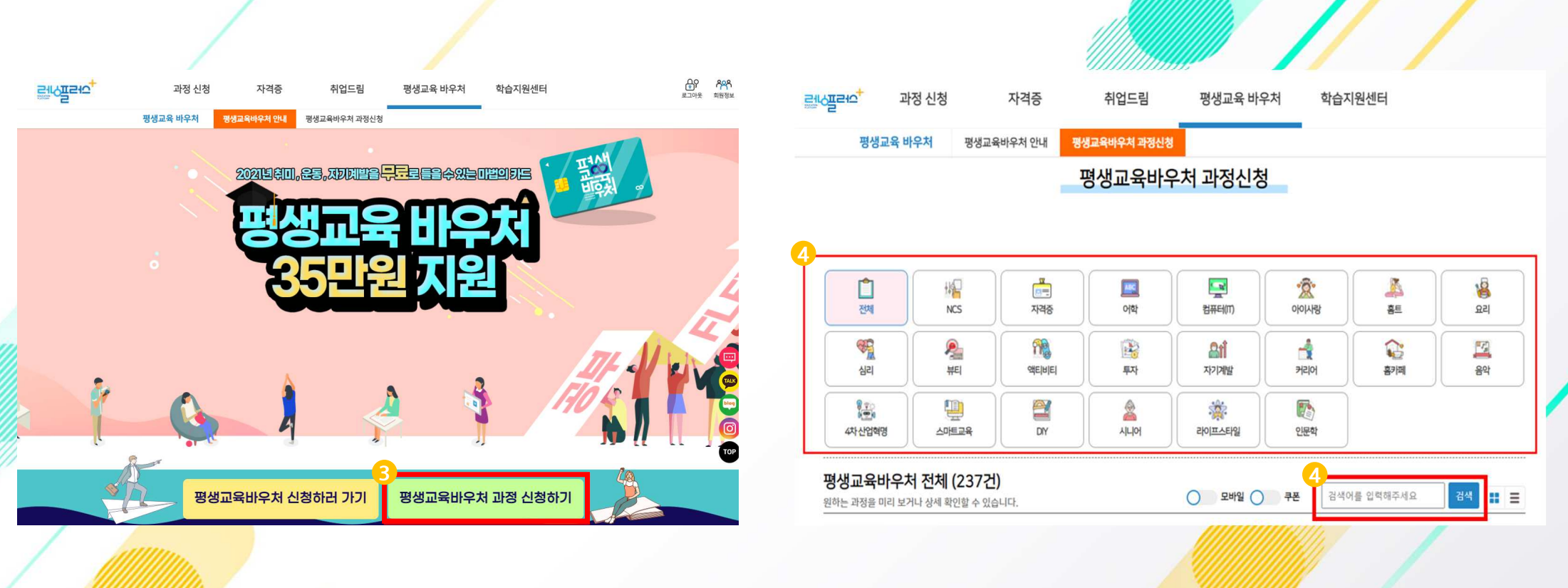

## 평생교육바우처 과정신청 <sup>및</sup> 결제방법 평생교육바우처 과정신청 <sup>및</sup> 결제방법-PC

## 평생교육바우처 과정신청 <sup>및</sup> 결제방법-PC

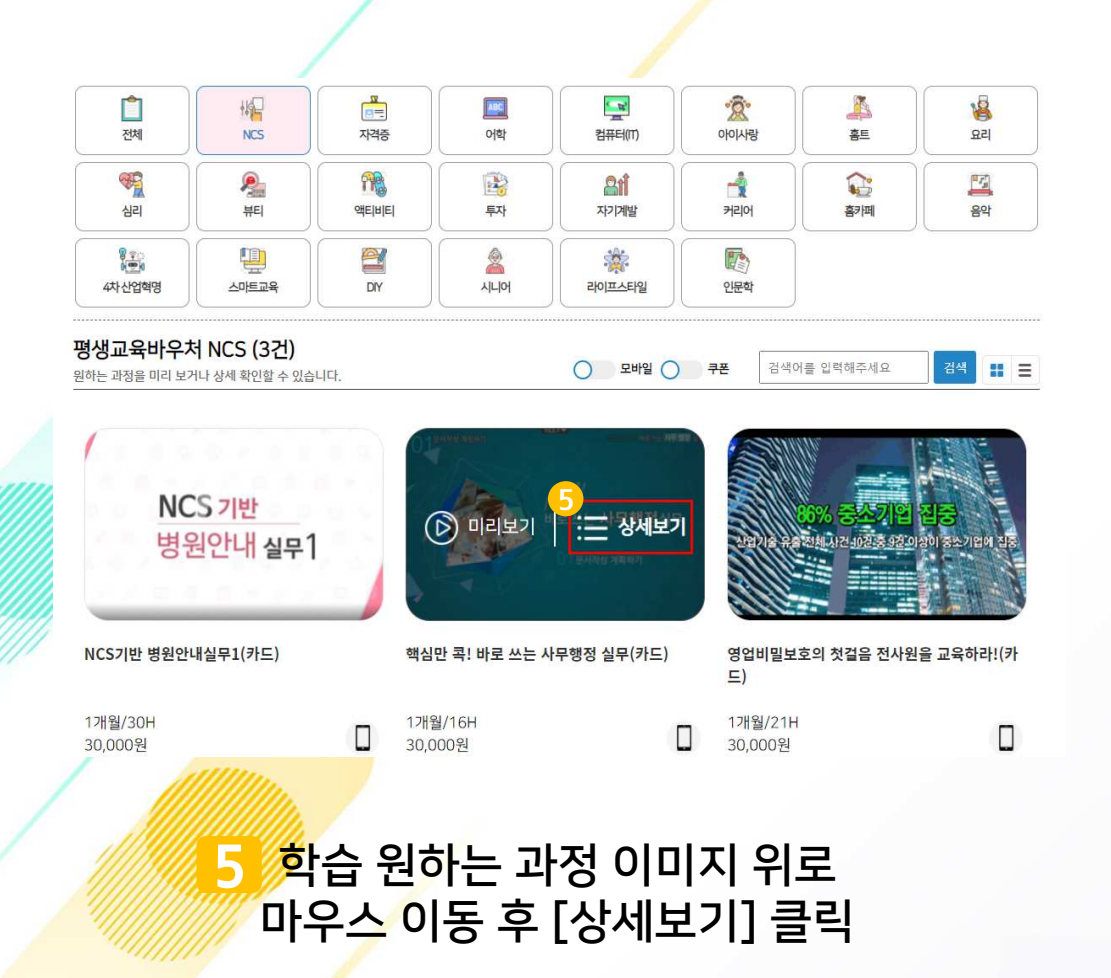

#### 핵심만 콕! 바로 쓰는 사무행정 실무(카드)

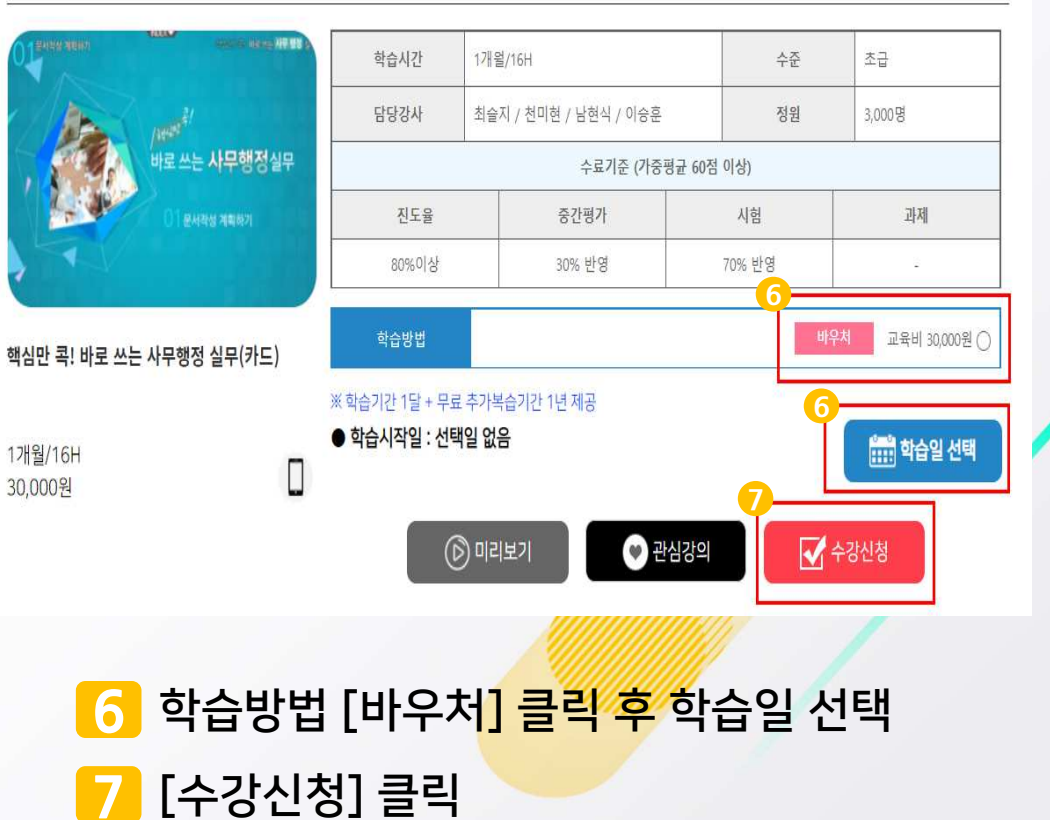

**EILOTEIO** 

<mark>수강신청</mark> 유의사항 [동의] 체크 후 [확인] 클릭 8<mark>수강정보/최</mark>종 결제금액/개인정보/수강신청 유의사항 확인 <mark>[9</mark>]결제창 페이지 이<mark>용약관 [전</mark>체동의] 체크 카드 [비씨(페이북)] 선택 <sup>후</sup> [다음] 클릭

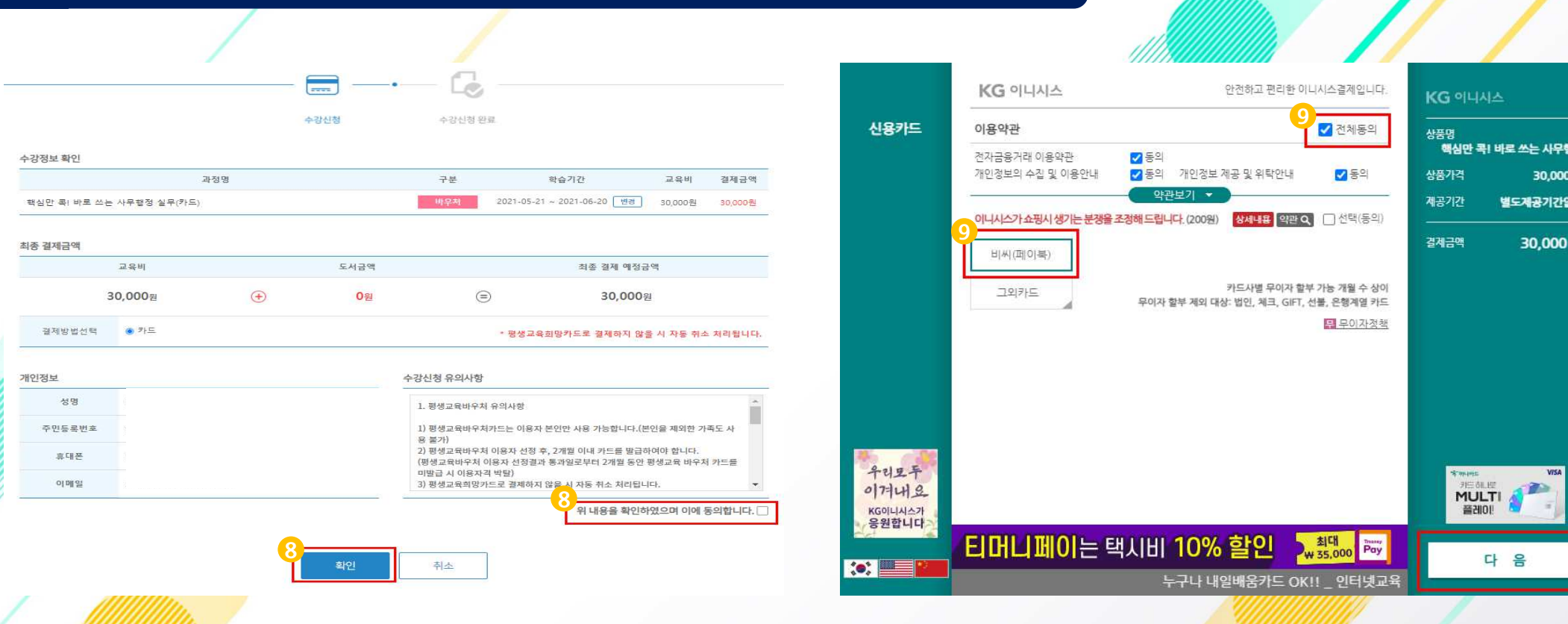

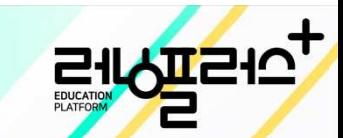

#### <mark>웹</mark> 페이지 메세지 [확인] 클릭 후 팝업차단 [한 <sup>번</sup> 허용] 클릭 10

#### 11 상단 메뉴 [팝업 항<mark>상 허용]</mark> 체크 후 [완료] 클릭

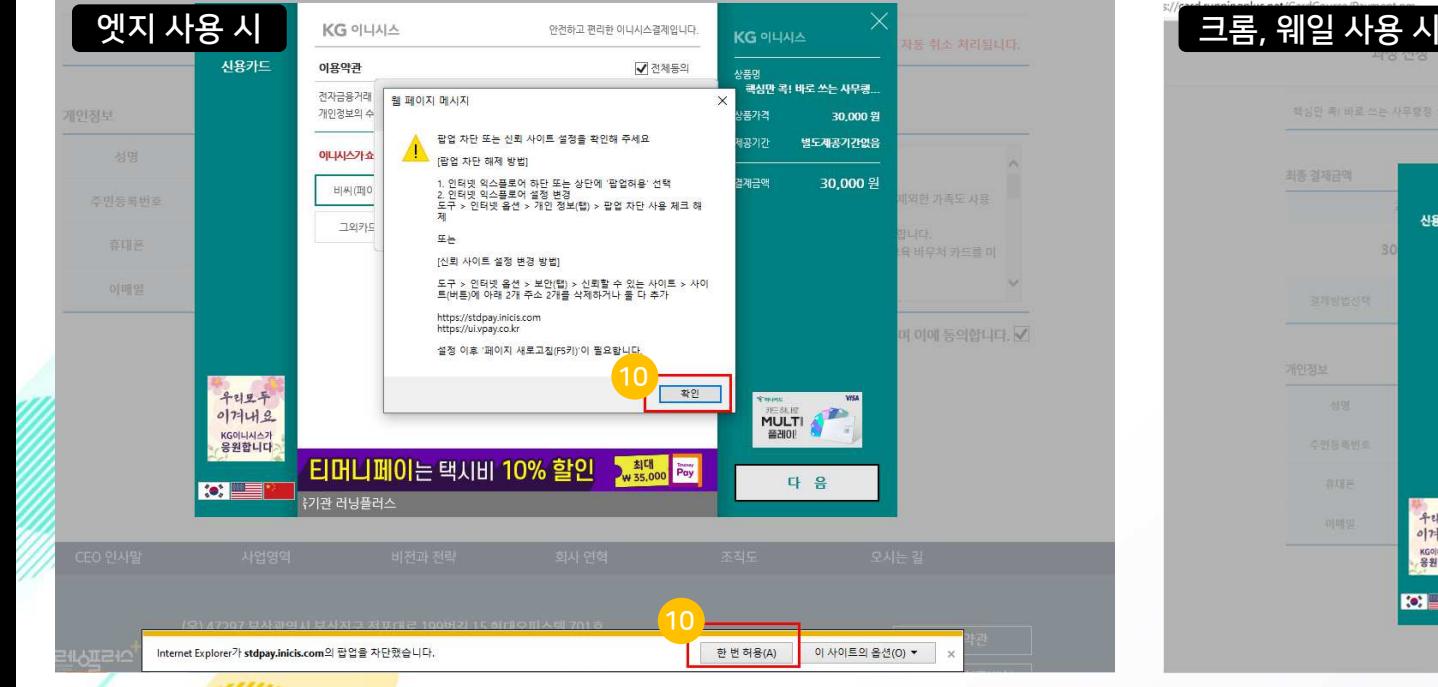

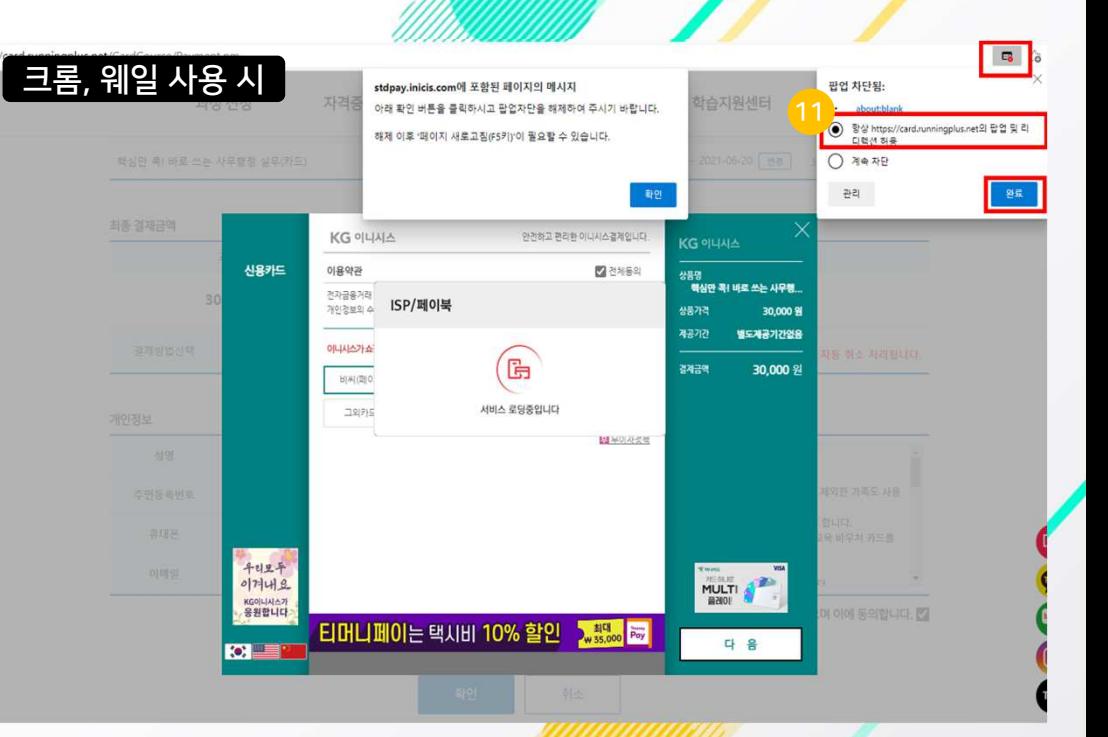

 $\mathbf{L}$ 

## 평생교육바우처 과정신청 <sup>및</sup> 결제방법-PC

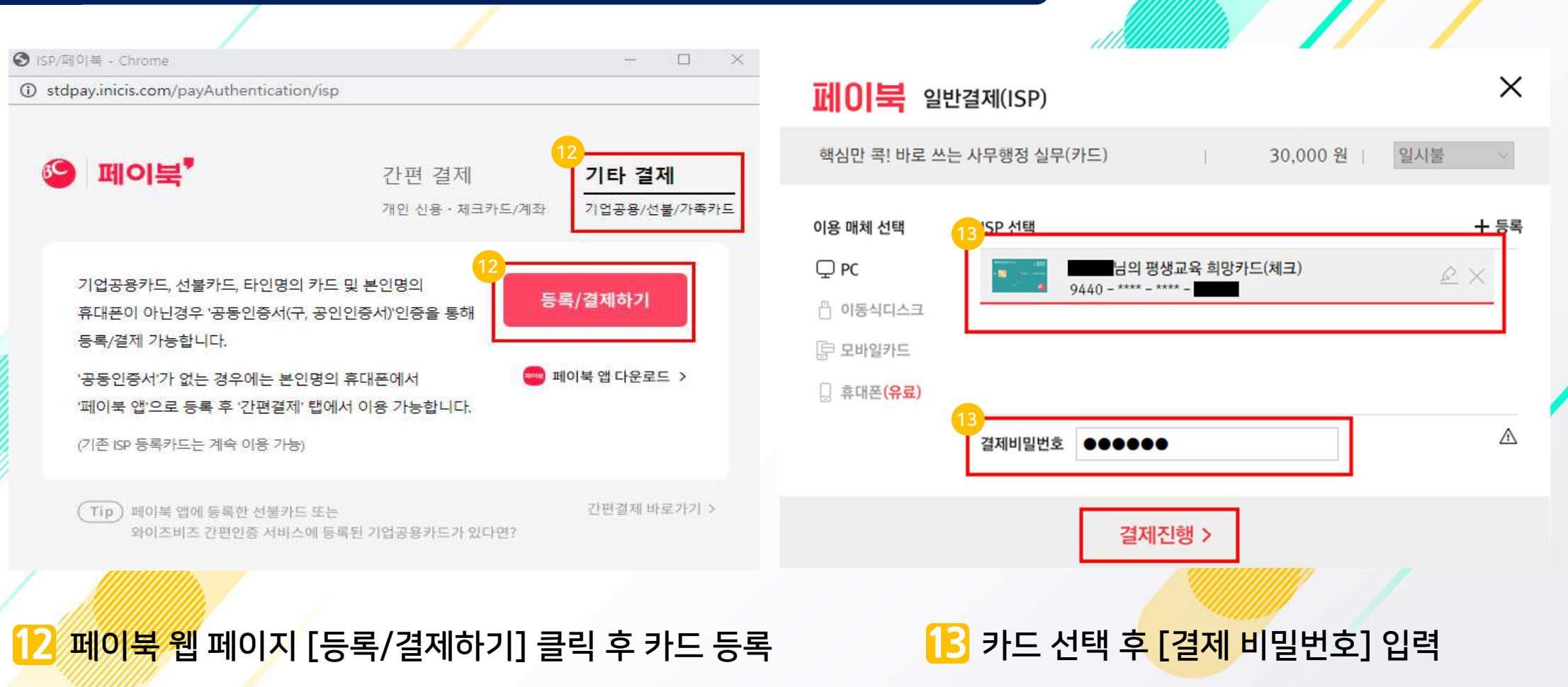

**AT210** 

 $\sum_{\text{EUCATION}}$ 

### <mark>14</mark> 결제금액 확인 후 [결제]클릭 시 결제 완료<br>-

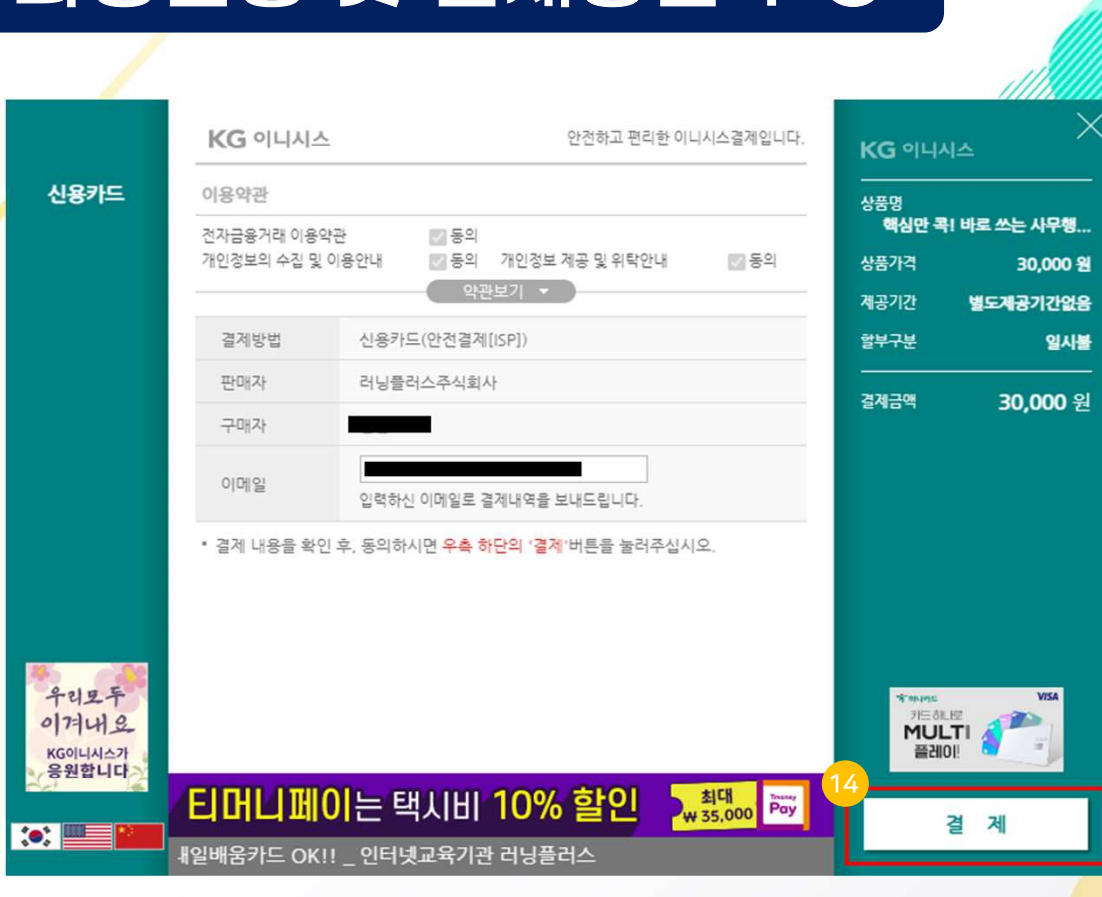

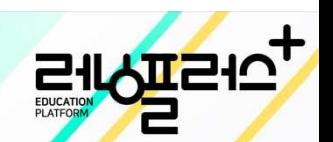

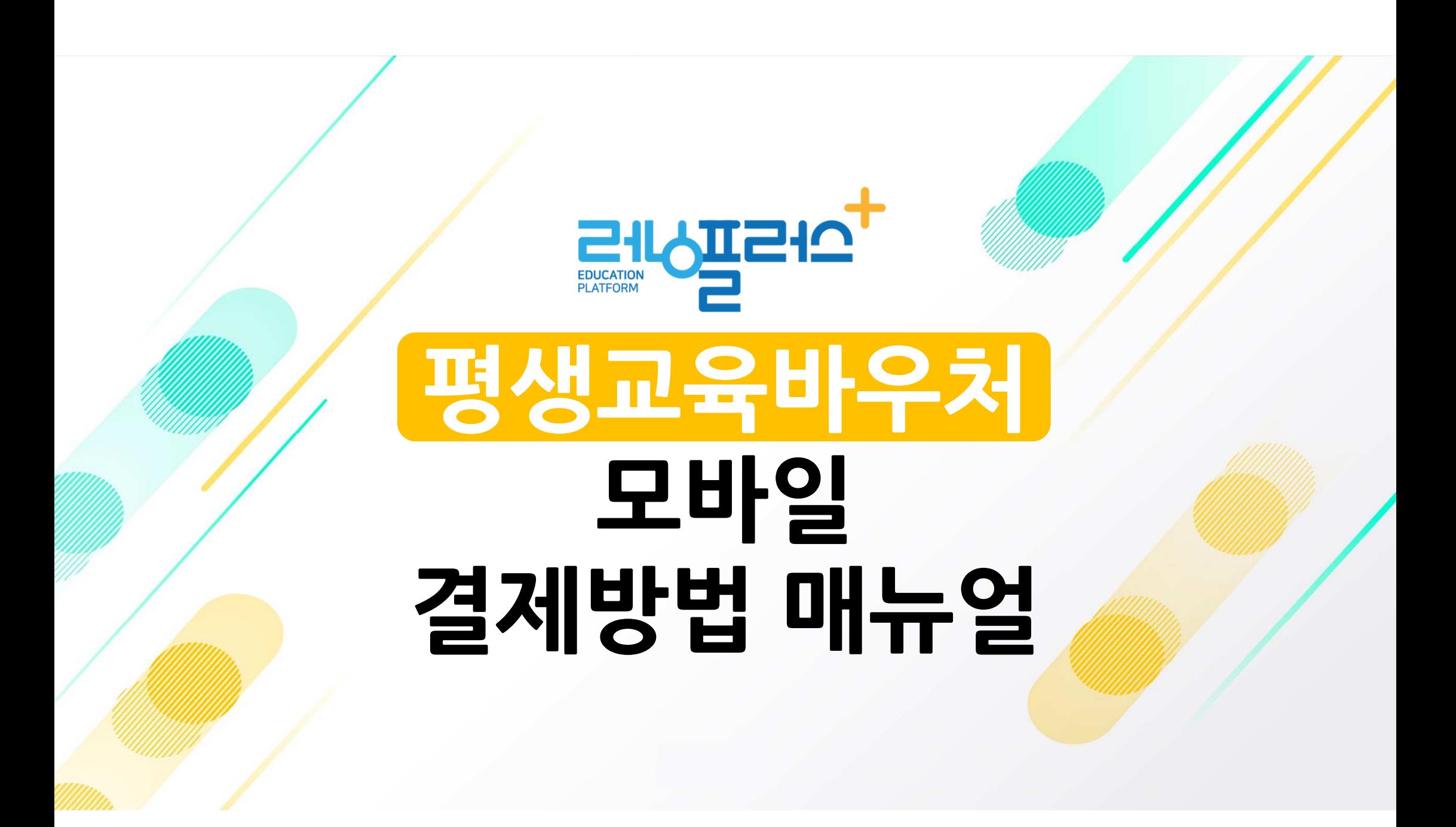

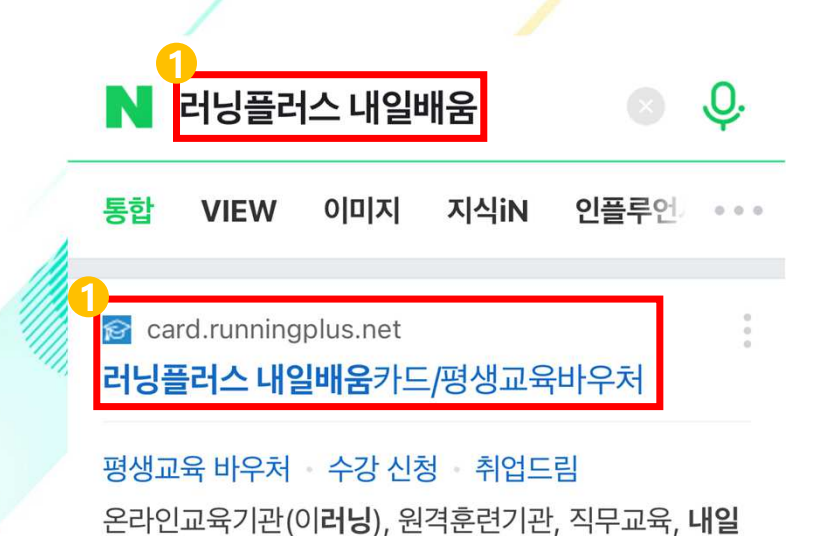

배움카드, NCS, 맞춤식과정 지원

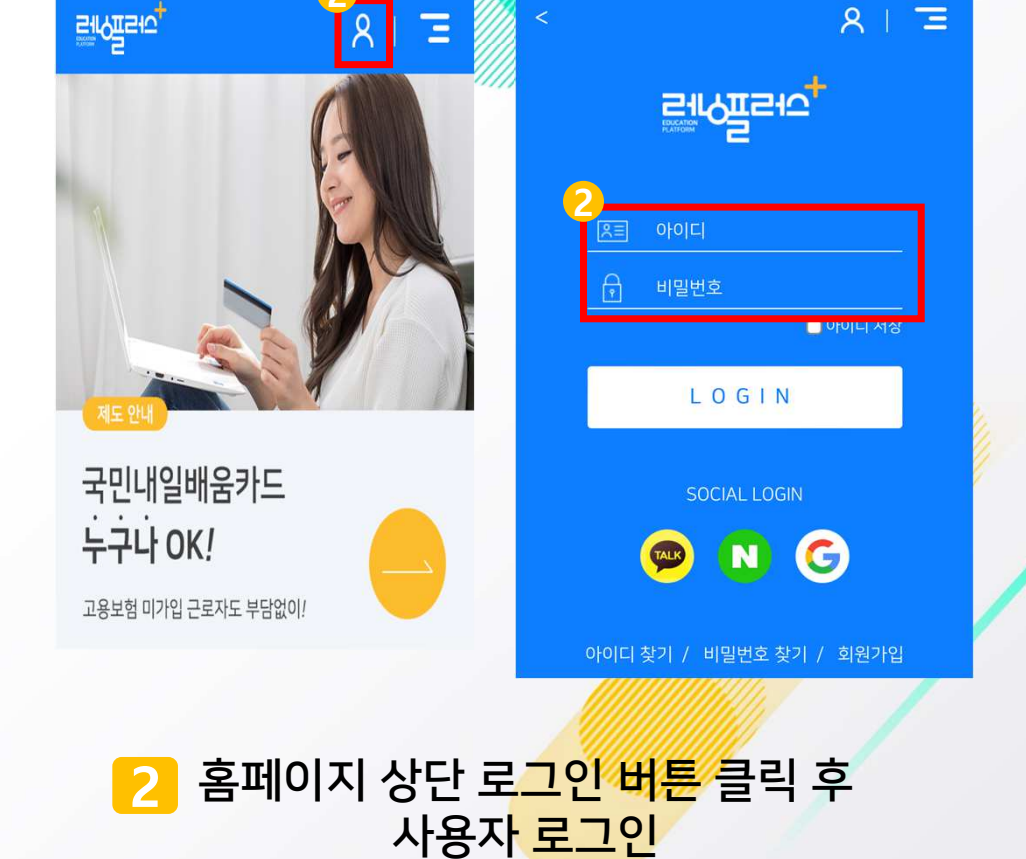

**PILOTE 107** 

2

[러닝플러스 내일배움카드 홈페이지] <sup>2</sup>접속1

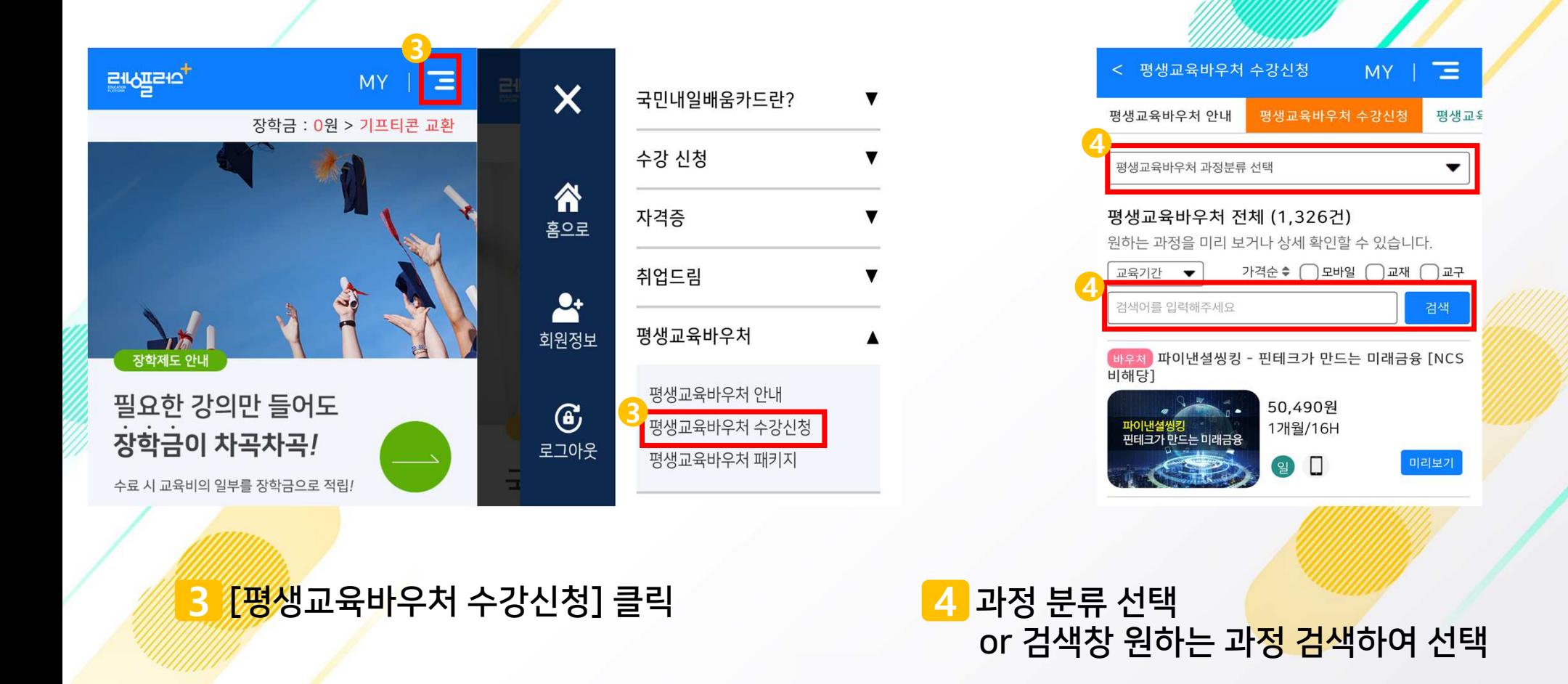

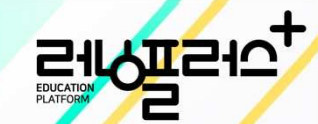

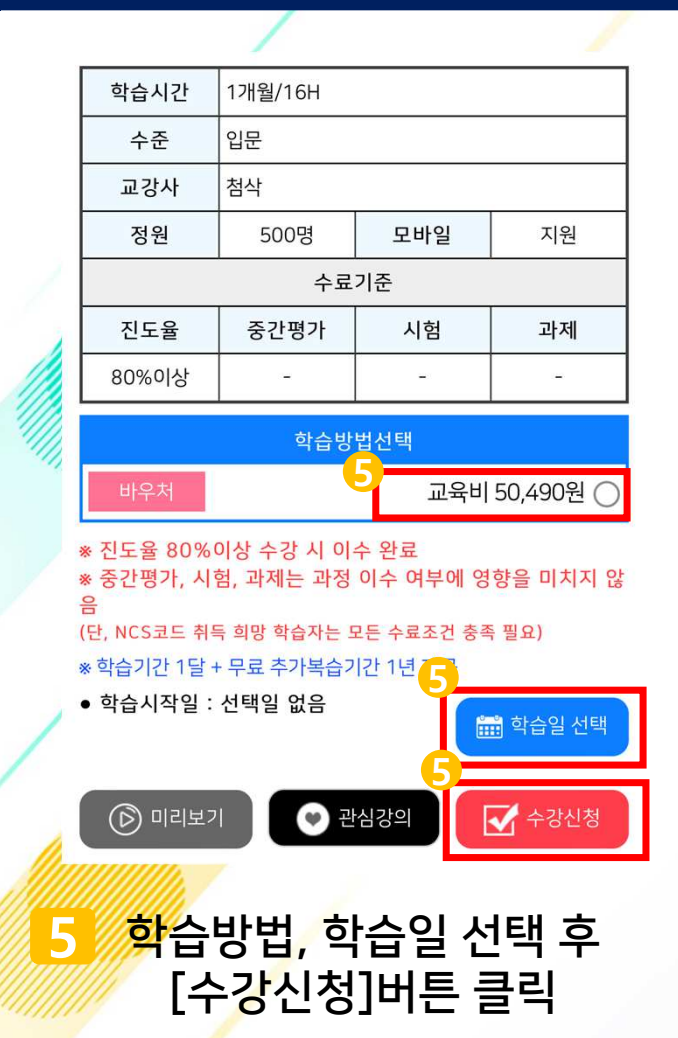

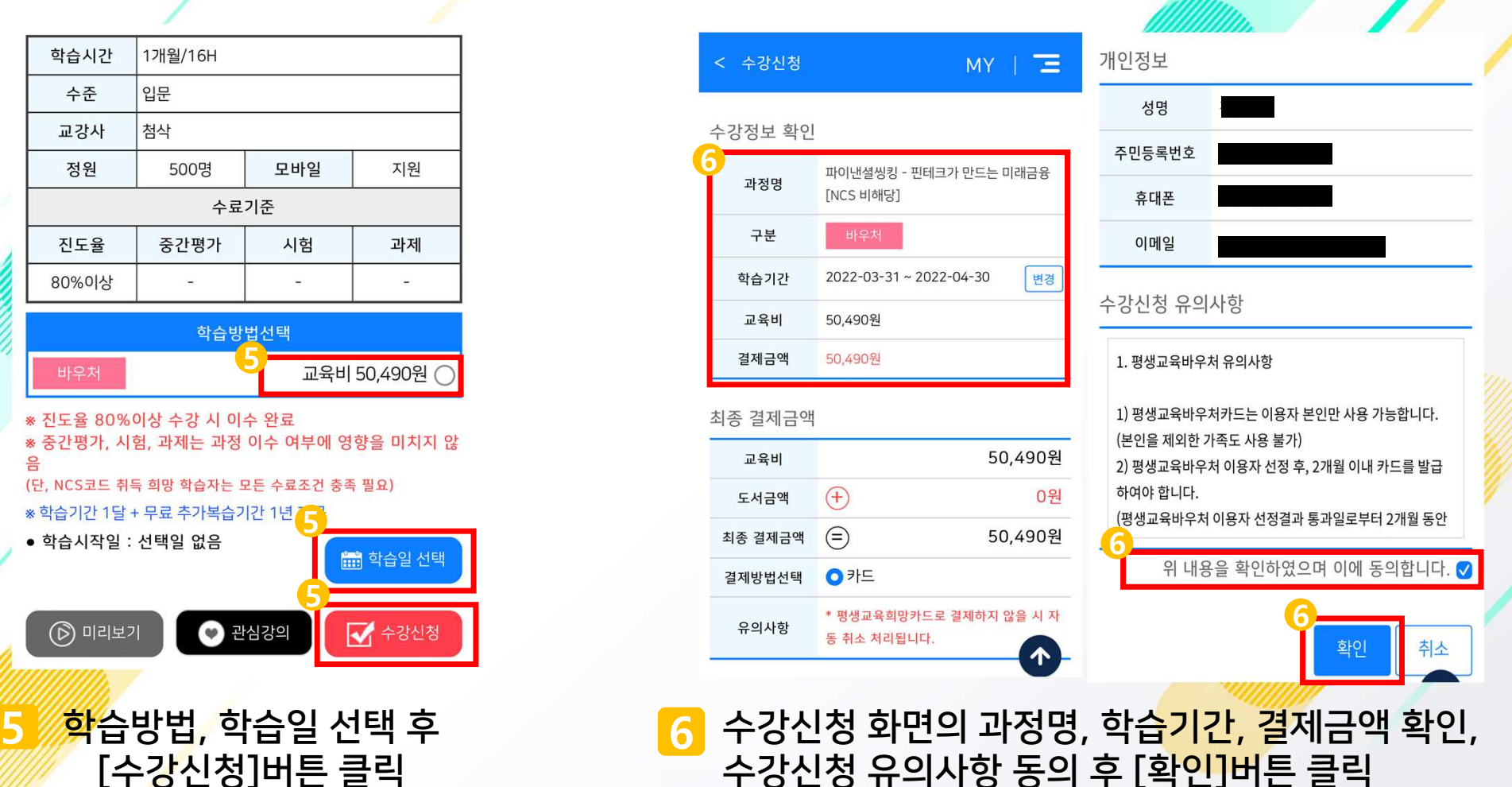

 $\sum_{\text{EUCATION}}$ 

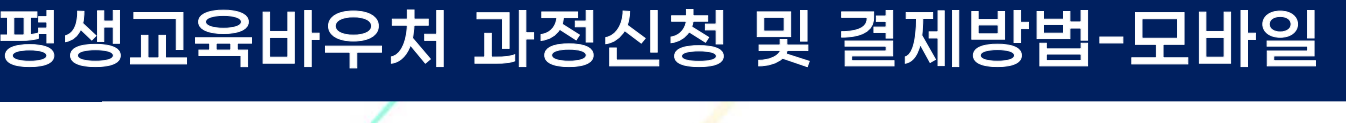

8

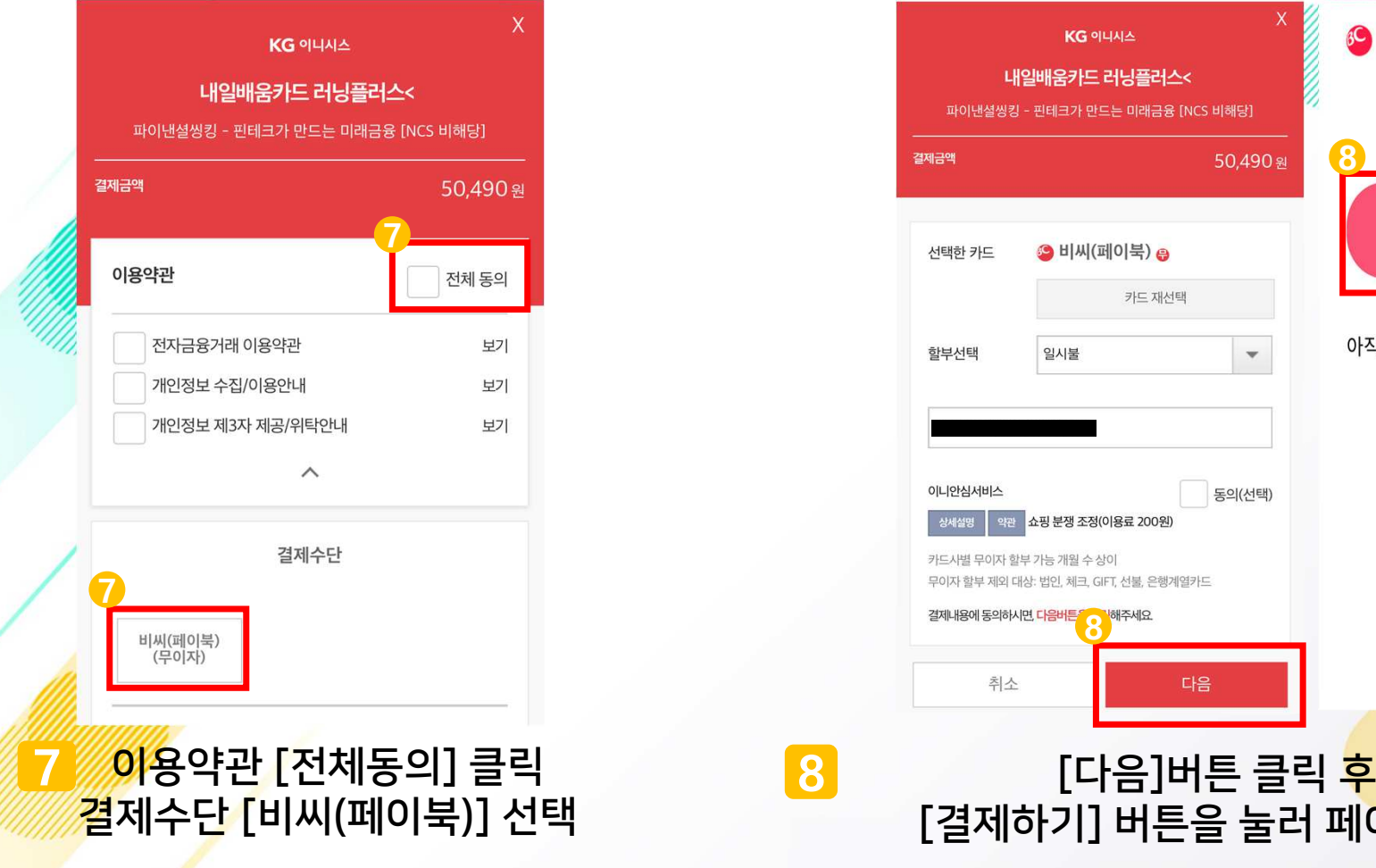

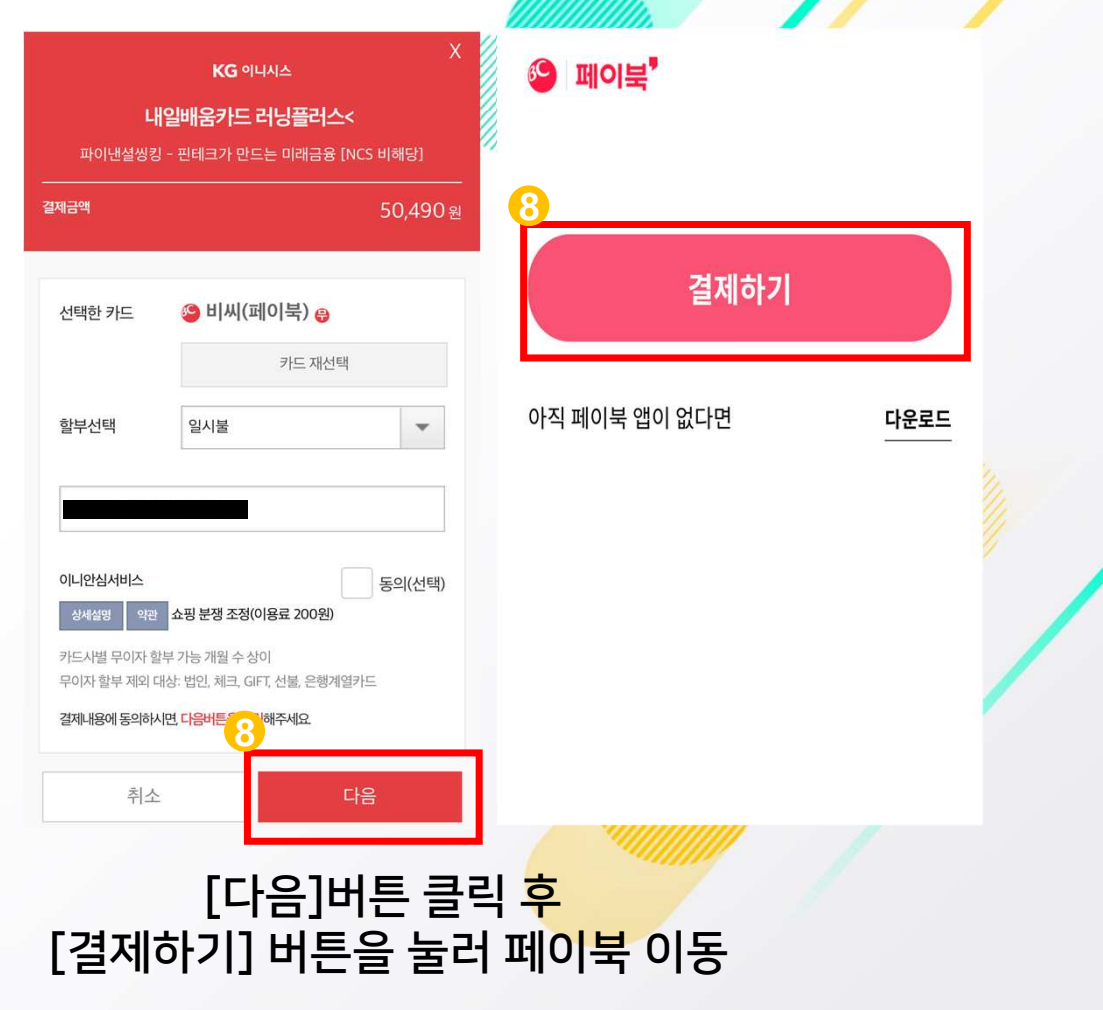

Elloward +

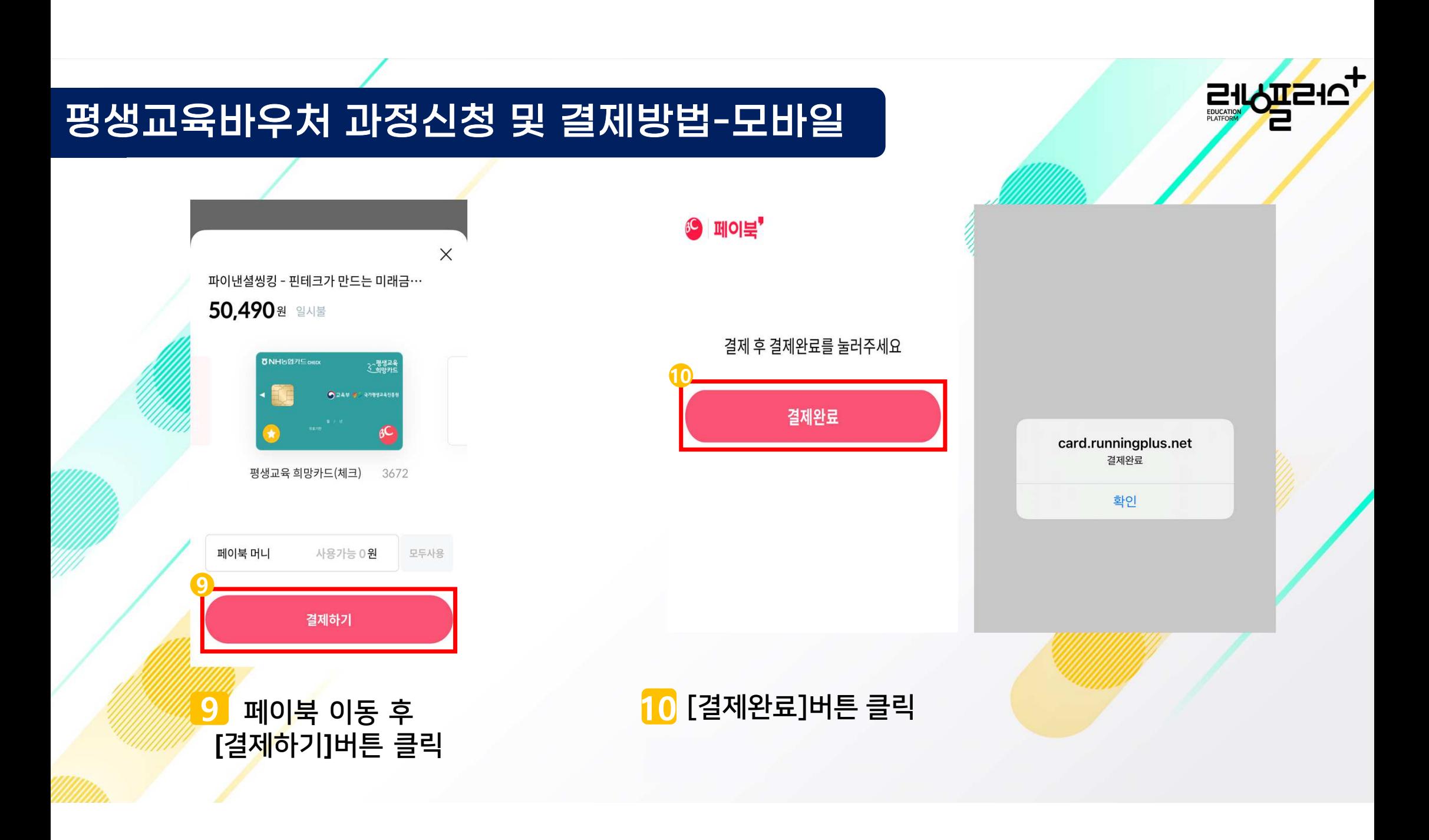

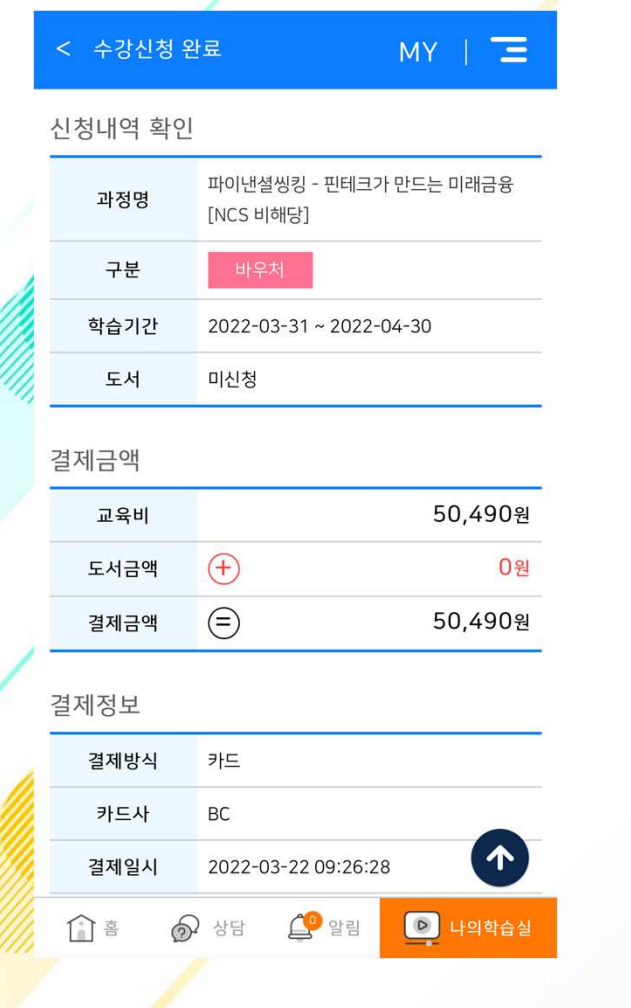

#### <mark>11</mark> 수강신청 완료 화면에서<br>기정면 /하스기가 /견제<del>-</del> 과정명/학습기간/결제금액 확인

E16H210

#### 결제화면에서 페이북 [다운로드]클릭 <sup>후</sup> 이동 또는 구글 앱스토어 / 앱스토어에 '페이북' 검색 <sup>후</sup> 다운로드 \*

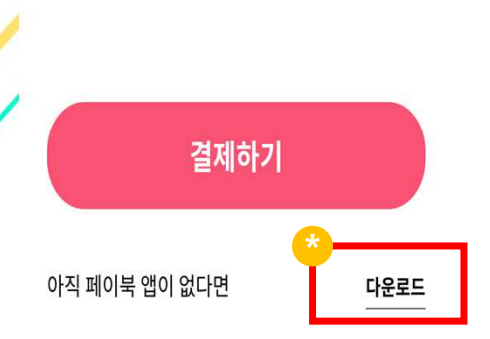

평생교육바우처 과정신청 및 결제방법

6 페이보<sup></sup>

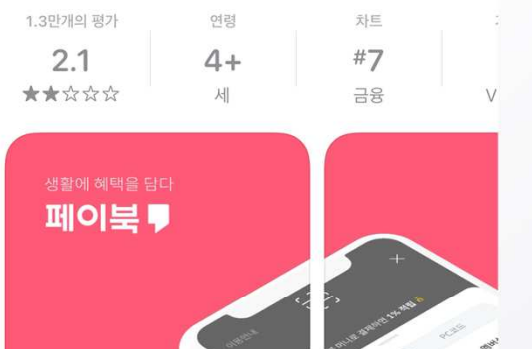

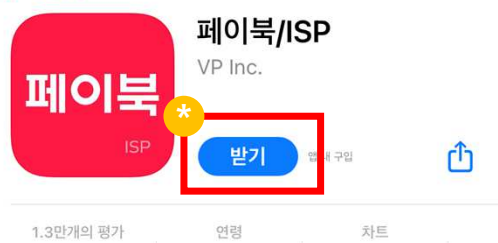

-모바일

### ※ 페이북 <sup>앱</sup> 없을 <sup>시</sup> 필수 설치, 페이북 앱을 통해 결제 가능

< 투데이

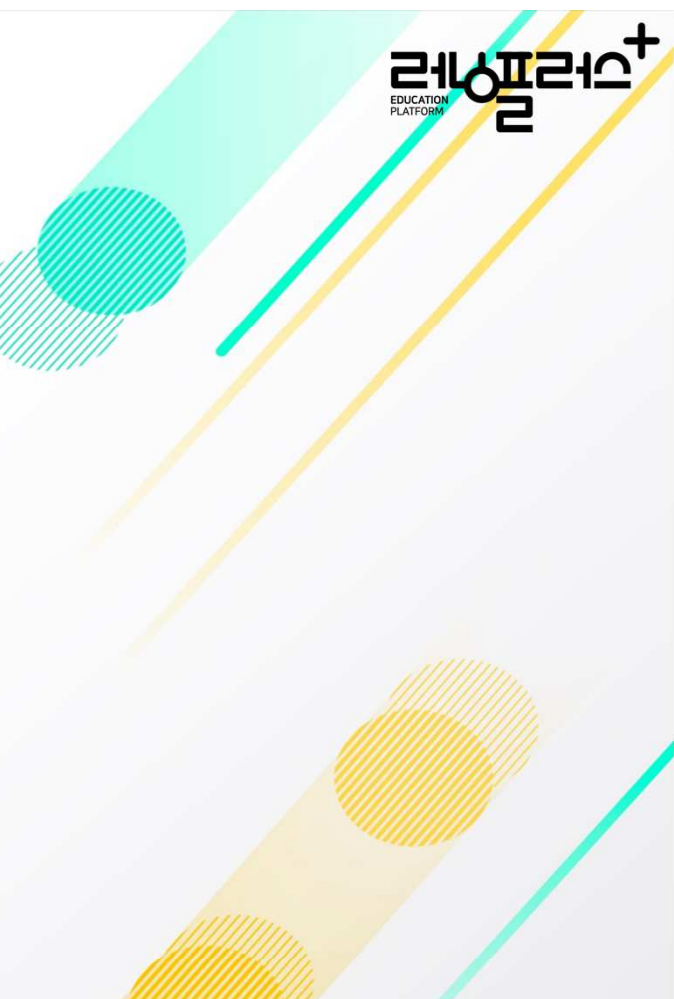

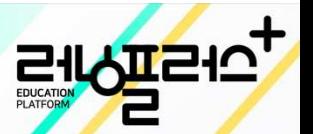

# 감사합니다. $\widehat{c}$

:1544-1499 (내선 1번) 고객지원센터주말, 공휴일 휴무 평일 AM 9:00 ~ PM 6:00

E-mail : runplus@daum.net